# @karnil

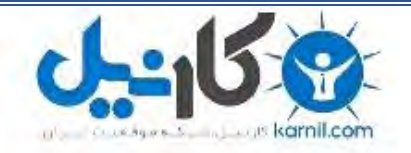

**کارنیل، بزرگترین شبکه موفقیت ایرانیان می باشد، که افرادی زیادی توانسته اند با آن به موفقیت برسند، فاطمه رتبه 11 کنکور کارشناسی، محمد حسین رتبه86 کنکور کارشناسی، سپیده رتبه 3 کنکور ارشد، مریم و همسرش راه اندازی تولیدی مانتو، امیر راه اندازی فروشگاه اینترنتی،کیوان پیوستن به تیم تراکتور سازی تبریز، میالد پیوستن به تیم صبا، مهسا تحصیل در ایتالیا، و..... این موارد گوشه از افرادی بودند که با کارنیل به موفقیت رسیده اند، شما هم می توانید موفقیت خود را با کارنیل شروع کنید.**

**برای پیوستن به تیم کارنیلی های موفق روی لینک زیر کلیک کنید.**

## *[www.karnil.com](http://www.karnil.com/)*

**همچنین برای ورود به کانال تلگرام کارنیل روی لینک زیر کلیک کنید.**

*https://telegram.me/karnil*

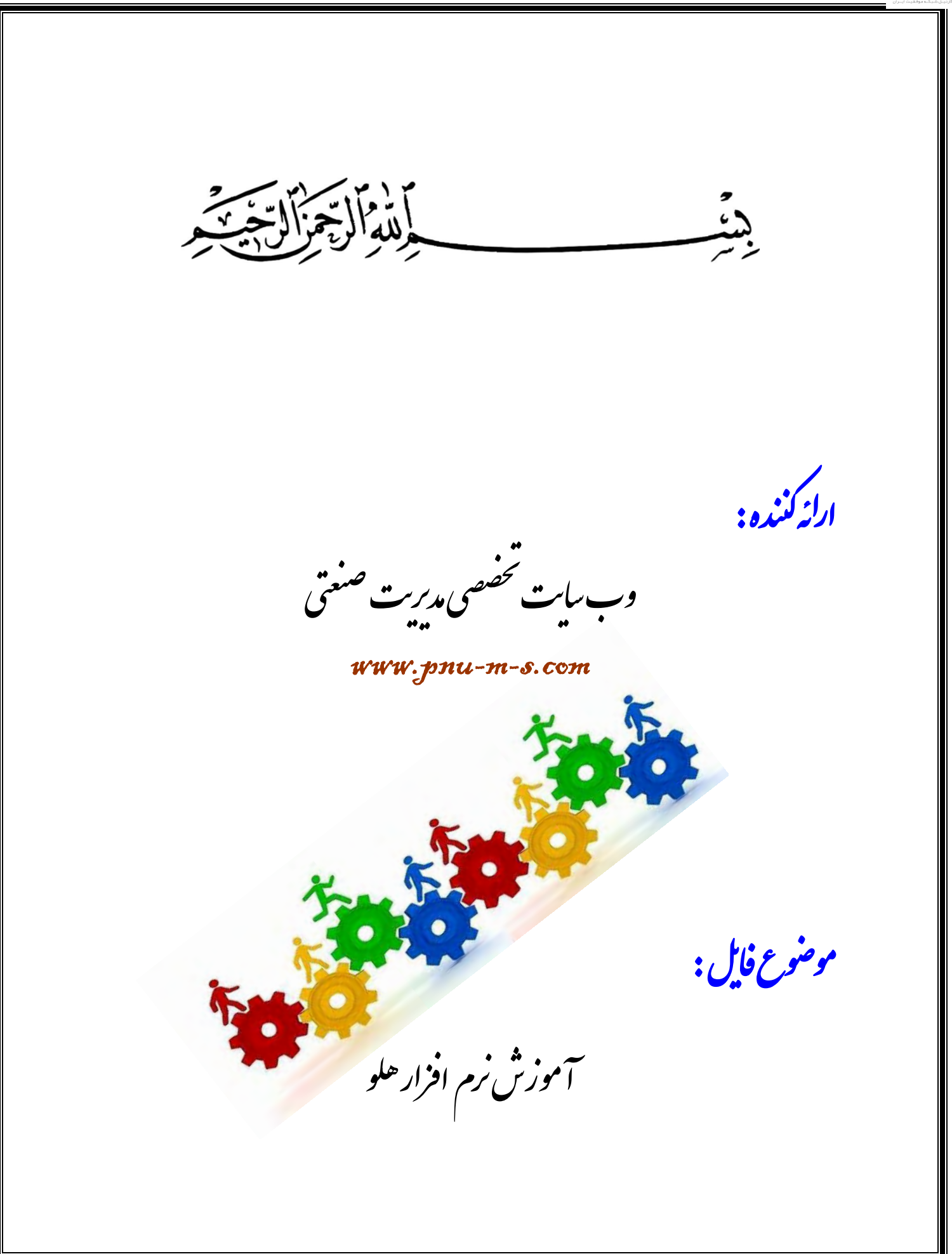

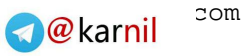

فكانيل

وب سایت تخصصی مدیریت صنعتی www.pnu-m-s.com  $\dot{\omega}$ آموزش نرم افزار هلو

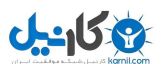

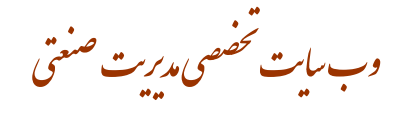

اطلاعا ت اول دوره / کالای اولیه انبار . شامل گروه بندی آن، کالااولیه ، حذف آ ن ؛ تکرار در ورود کالا

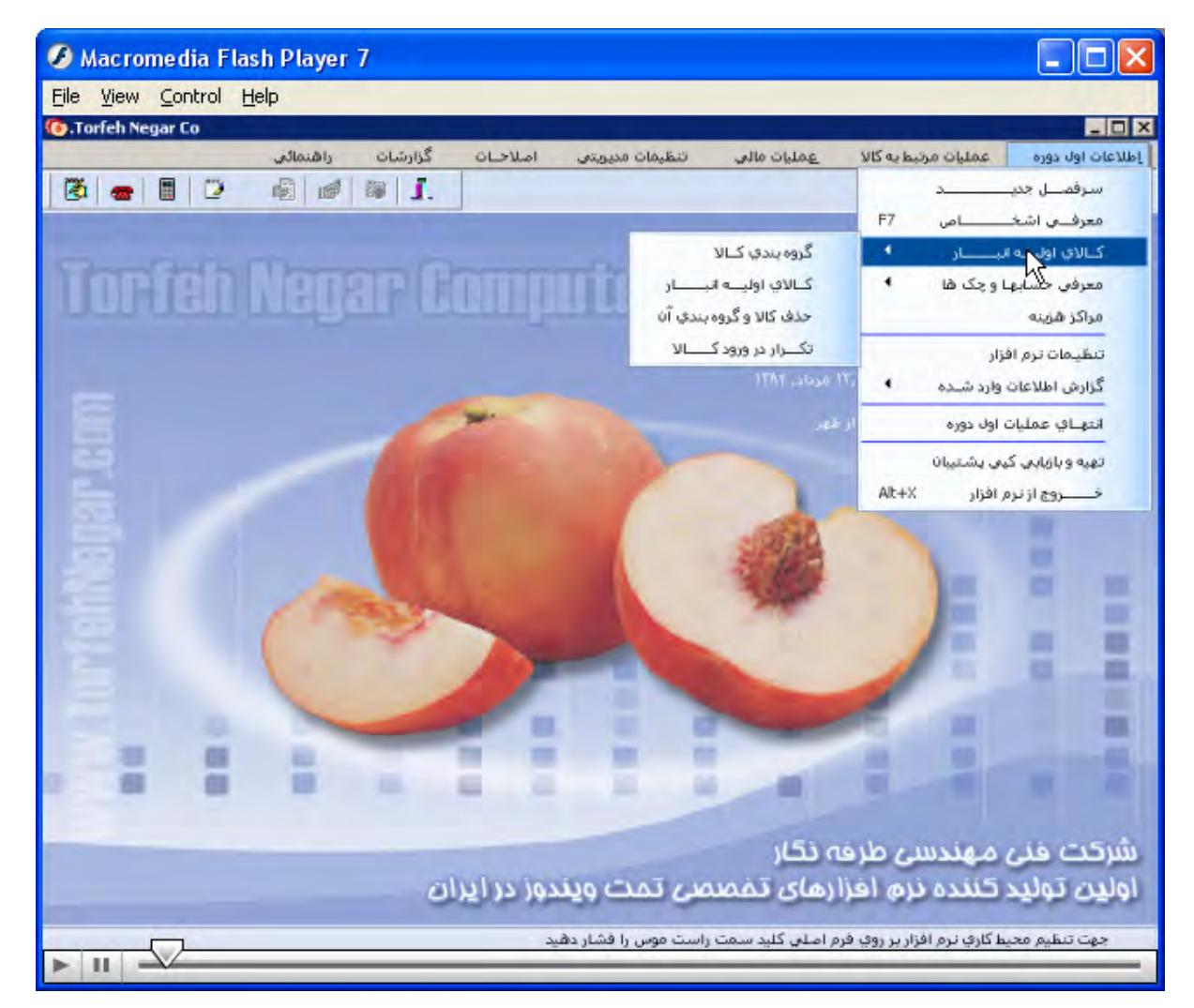

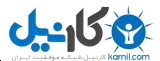

٠

m

 $|11|$ 

œ

وب سایت تخصصی مدیریت صنعتی

面

٠

X cap

اولیت تولید کننده نرم افزارهای تقصصی تمت ویندور در ایران

: راشنمائی

ت تنظیم محیط کاری نرم افزار پر روی فرم اصل<mark>ی کلید سمت راست<del>ر م</del>می را فشار دهید</mark>

٠

شرکت فنی مهندسی طرفه نگار

#### اطلاعات اول دور ه/ کالای اولیه انبار / گروه بندی کالا

ا / گروه بندی کالا / پنجره افزایش و اصلاح طبقه بندی کالا / انتخاب گروه اصلیf11 انتخاب گروه فرعی f12

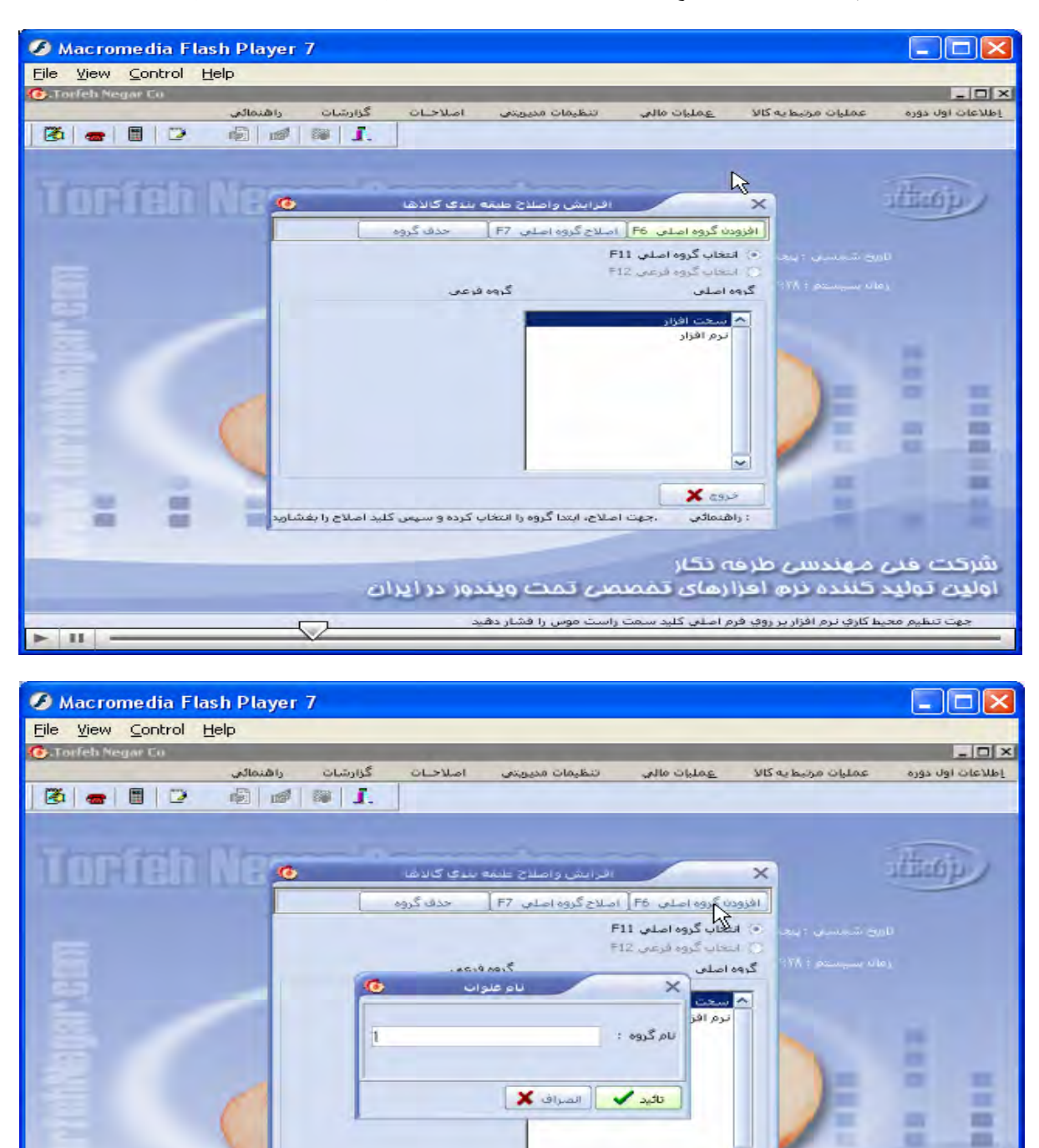

،جهت اصلاح، ابتدا گروه را انتخاب کرده و سیس کلید اصلاح را بفشارید

وب سایت تحضصی مدیریت صنعتی<br>م

### www.pnu-m-s.com

اطلاعات اول دوره / کالای اولیه انبار / کالای اولیه انبار / پنجره کالا بازمیشود / کالاجدید به ۲ صورت دستی و لیستی وارد / دراین پنجره برای اصلاح، حذف، گروه جدید /مکان نما را بر منوها قرار میدهیم/ درقسمت پایین این پنجره ۳ منو مشخصات اصلی، فنی ، تنظیمی وجود دارد که با قرار گرفتن مکان نما بر روی انها اطلاعات خواسته شده را پر میکنیم/ در قسمت امكانات با زدن دكمه f10 قسمتهاى مختلفى دارد/ جستجو نام كالا / سفارش توليد / انتخاب عكس / حذف عكس / نمايش عکس و پرینت بارکد. همچنین در این پنجره در قسمت پایین قسمت توضیحات با قرار گرفتن مکان نما بر روی آن شرح کالای **جديد، استاندارد ، يا توضيح لازم را وارد ميکنيم.** 

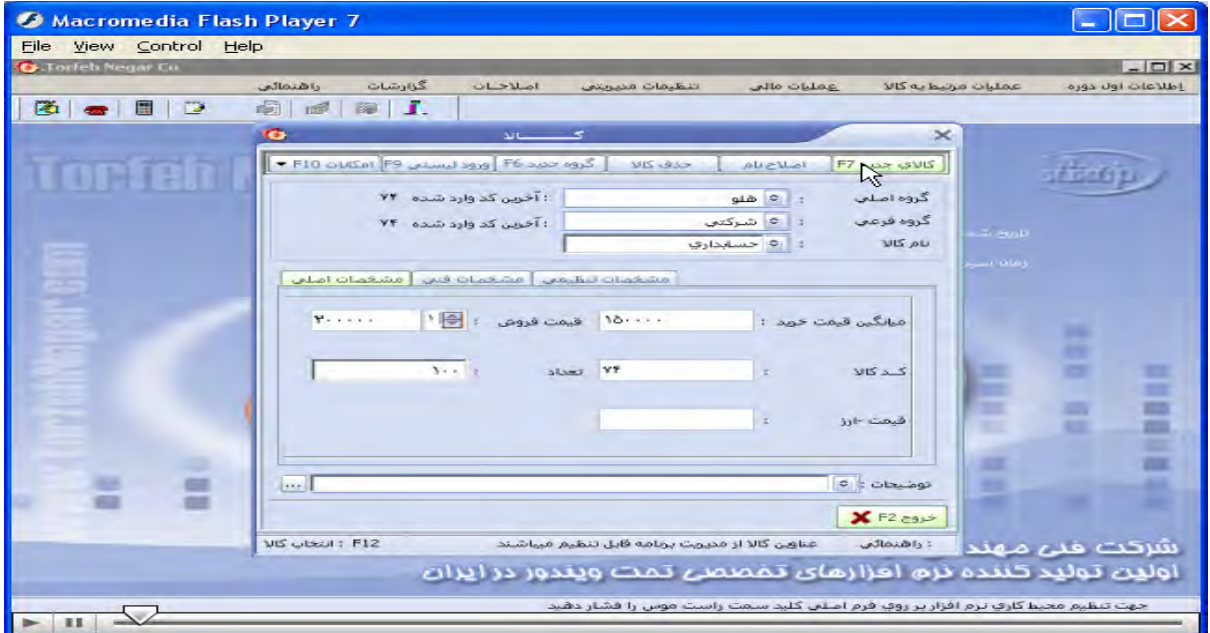

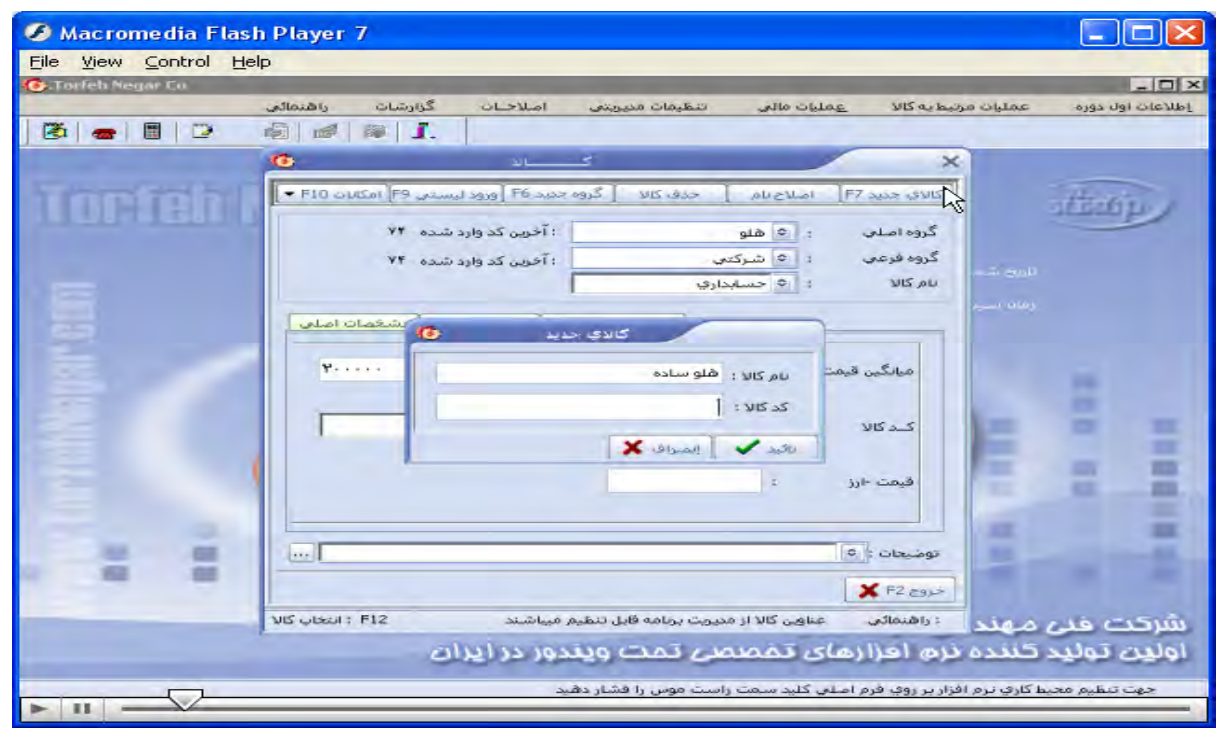

## 3 كانيل

وب سایت تخصصی مدیریت صنعتی<br>مسلمان تخصصی مدیریت صنعتی

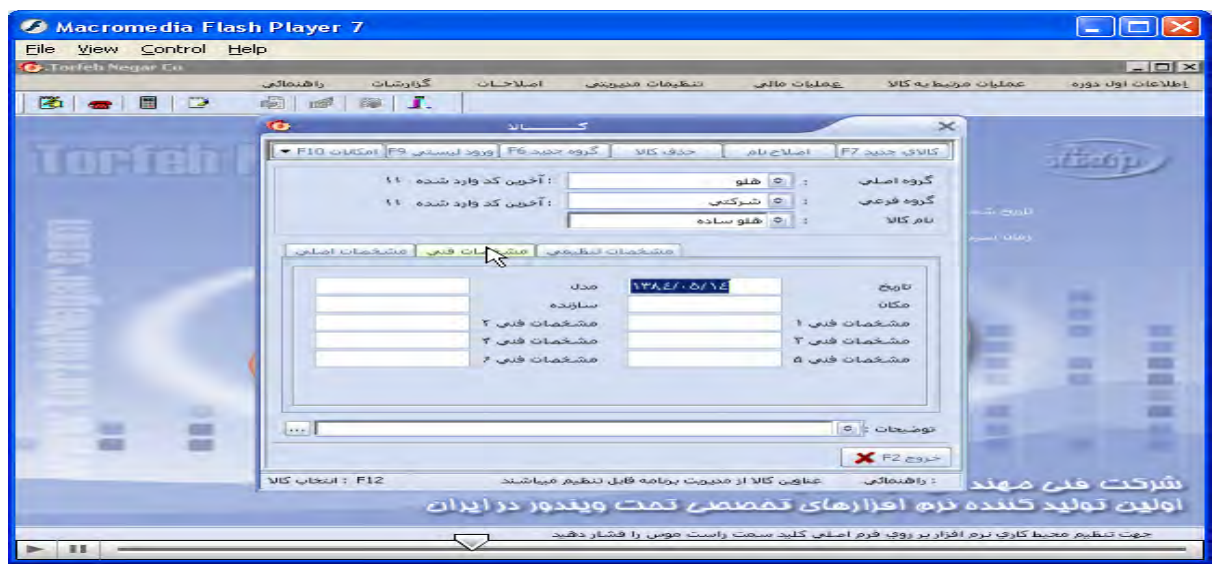

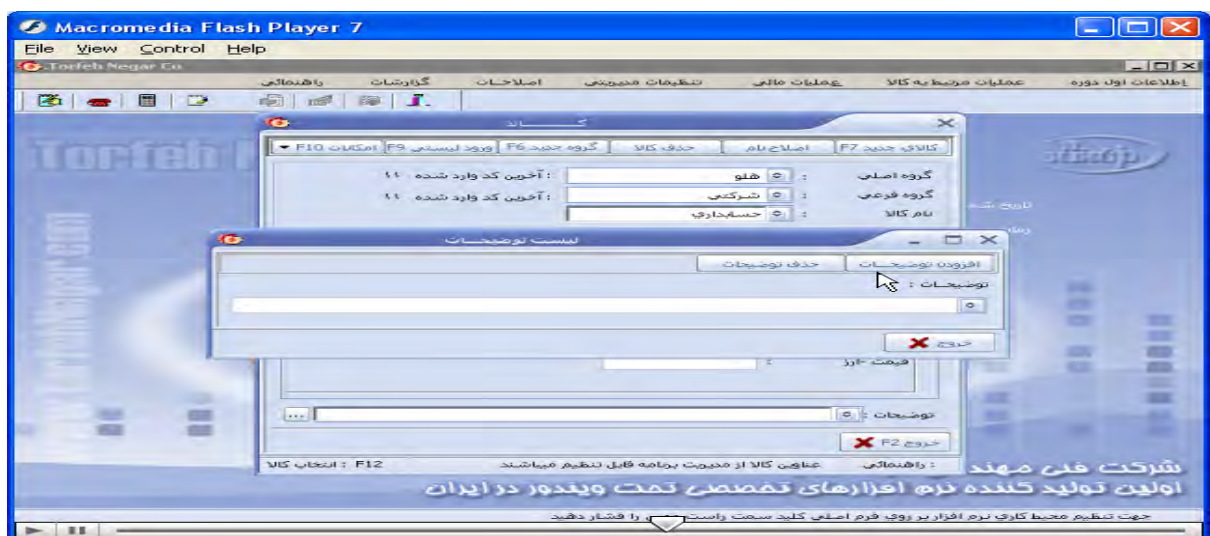

وب *سايت تخصصی مدیریت صنعتی* 

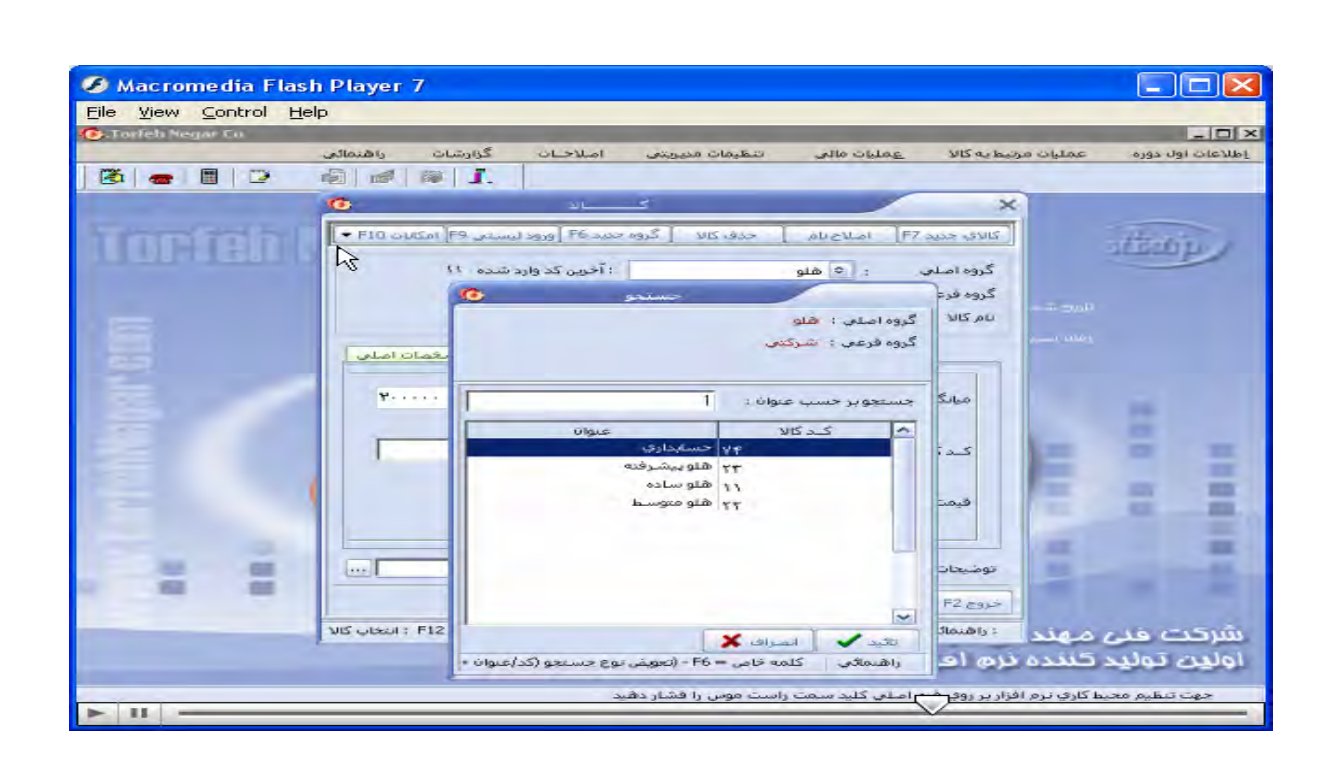

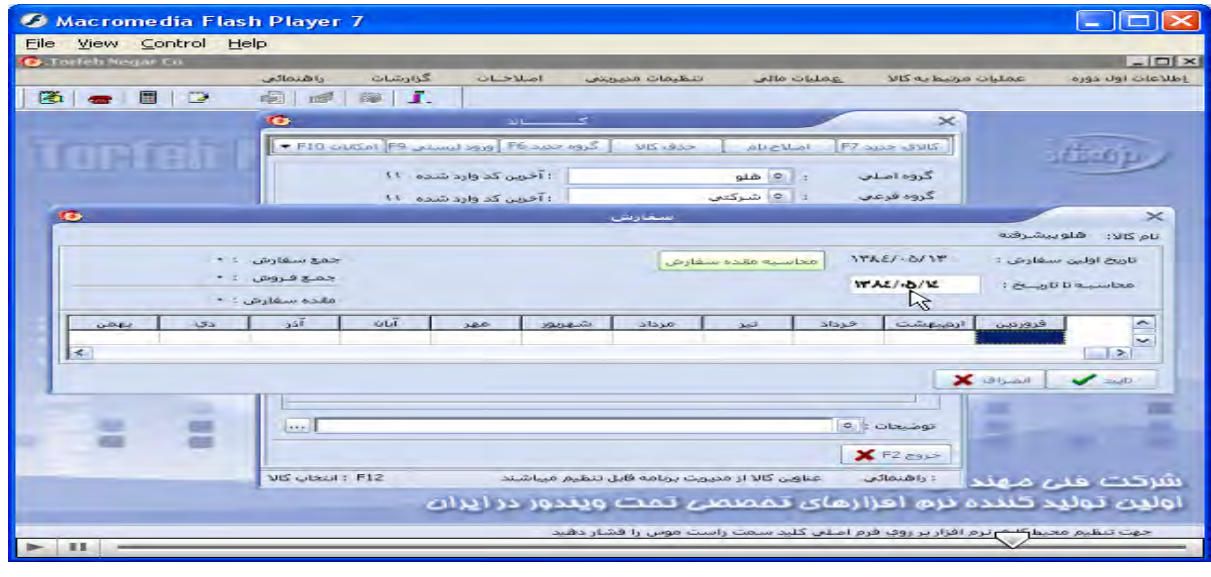

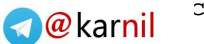

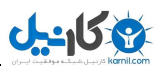

وب *سایت تخصصی مدیریت صنعتی* 

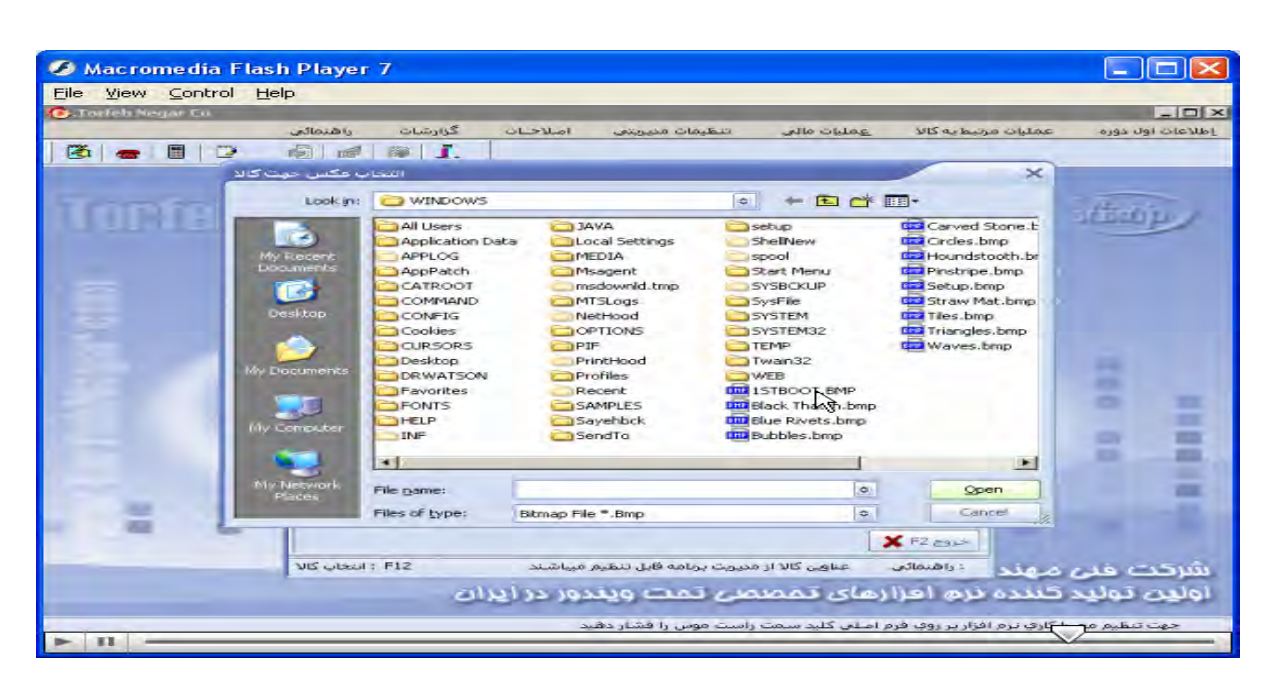

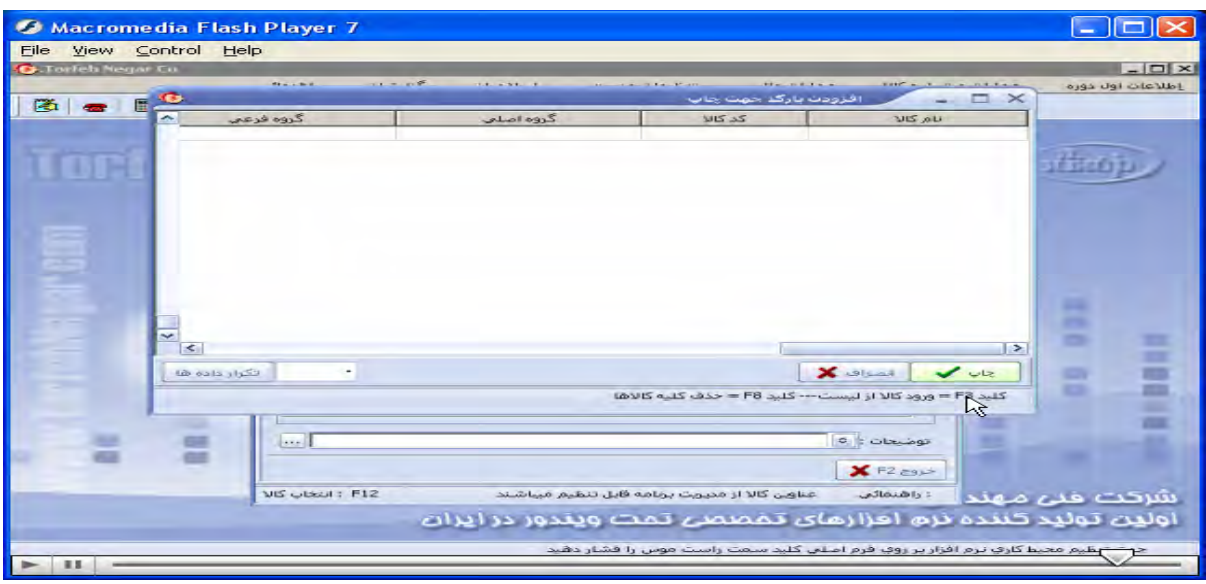

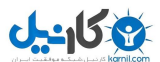

www.pnu-m-s.com

وب سایت تحضصی مدیریت صنعتی<br>م

اطلاعات اول دوره / كالاي اوليه انبار / حذف كالا و گروه بندي آن / پنجره حذف كالا و طبقه بندي آن باز ميشود/ با انتخاب **گروه اصلی يا فرعی و نام کالا مورد نظر آن کالا راحذف ميکنيم** 

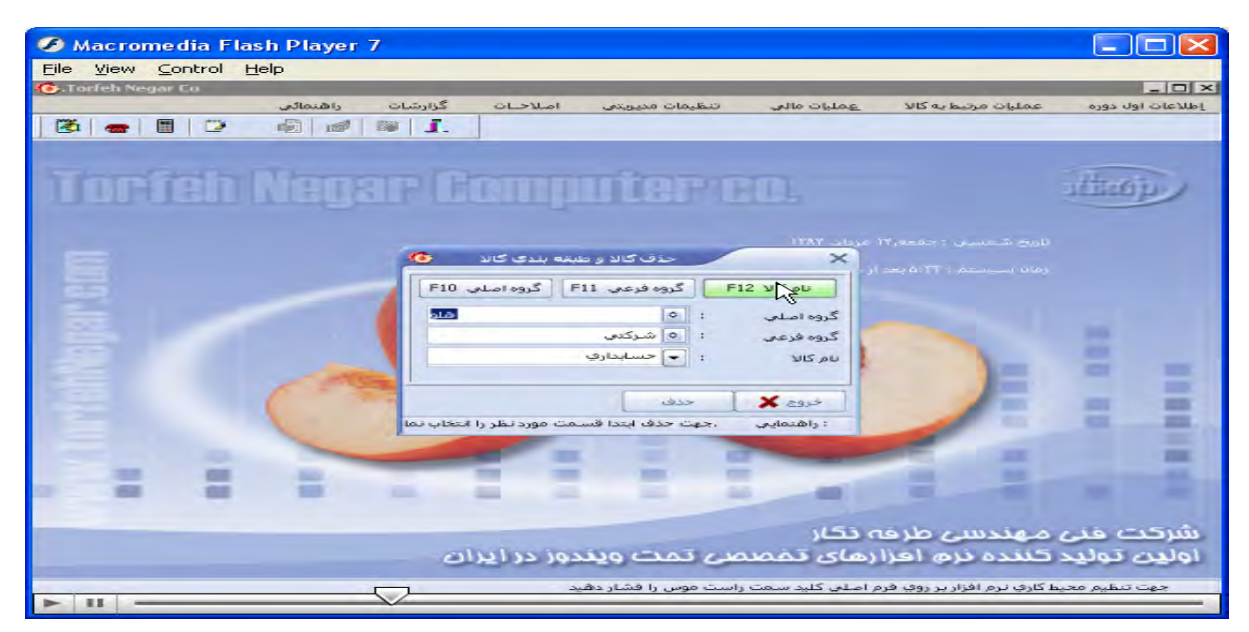

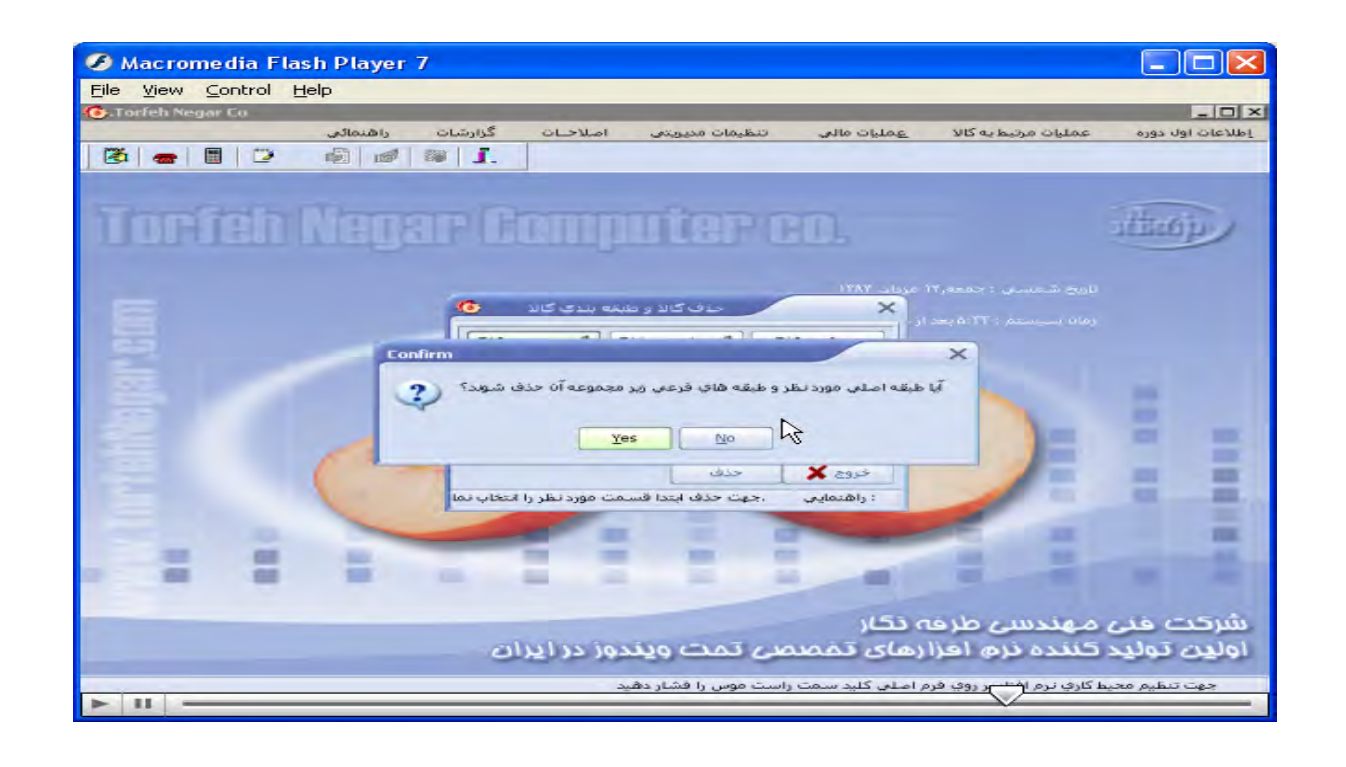

www.pnu-m-s.com

تکرار ورود کالا / پنجره انتقال اطلاعات بازمیشود / باکلیک بر روی یکی از گزینه های اصلی، فرعی، نام کالا، انتقال اطلاعات از مبدا به مقصد

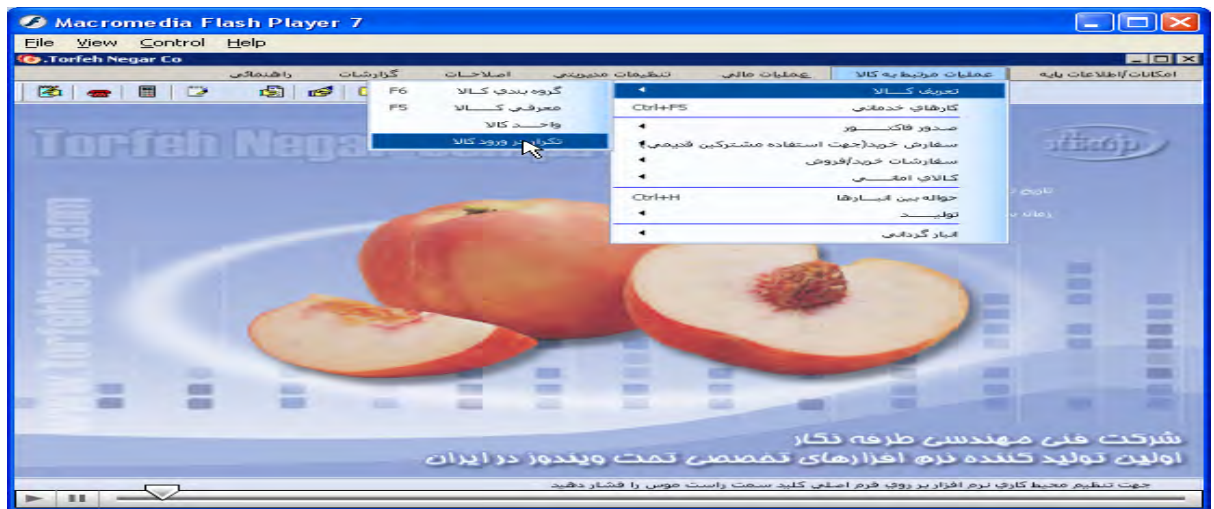

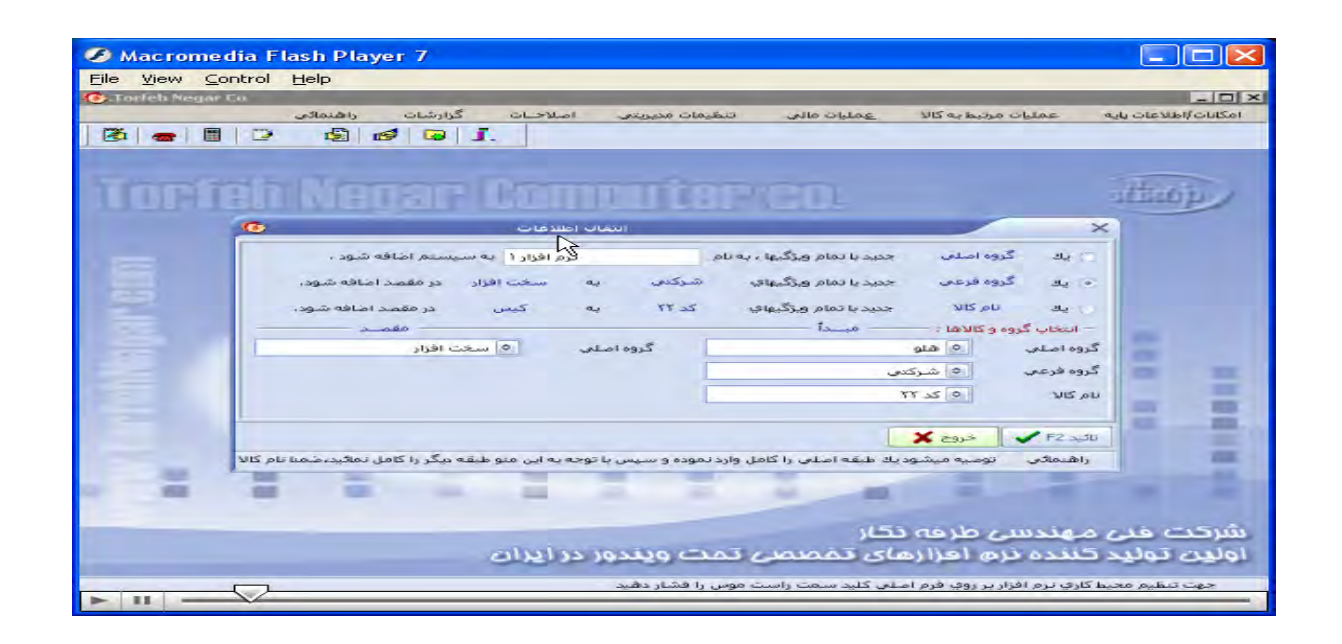

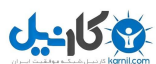

وب سایت تخصصی مدیریت صنعتی

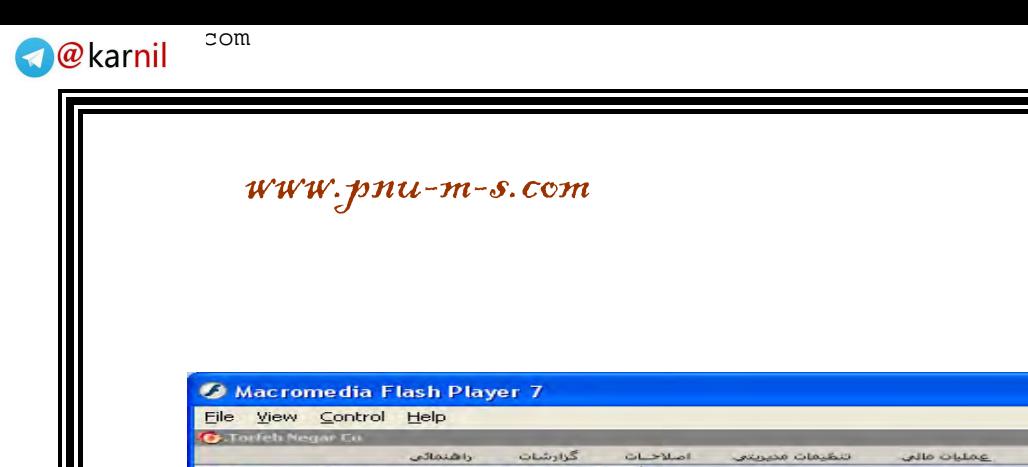

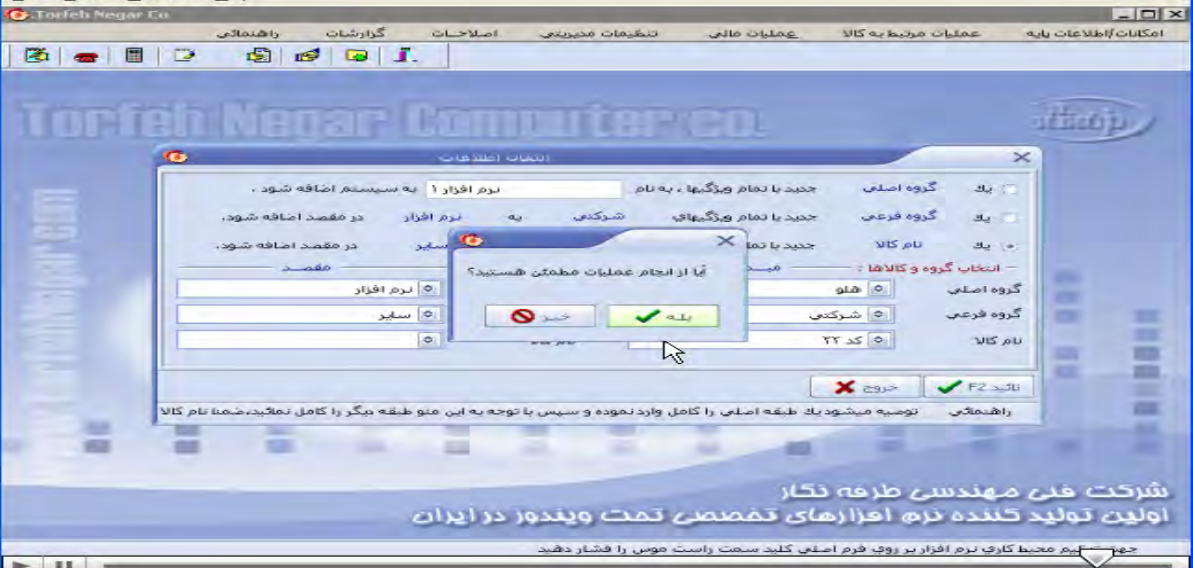

وب سایت تحضصی مدیریت صنعتی<br>م

 $\Box$ 

یکانیل

اطلاعات اول دوره/ معرفي حسابهاي بانكي/ افتتاح حسابهاي بانكي/ ينجره افتتاح حساب باز/ با كليك برمنوي افتتاح حساب ینجره معرفی حساب جدید بازمیشود/ در قسمت دسته چک با کلیک برروی ان ینجره ورود دسته چک جدید باز میشود، و یر **ميکنيم.** 

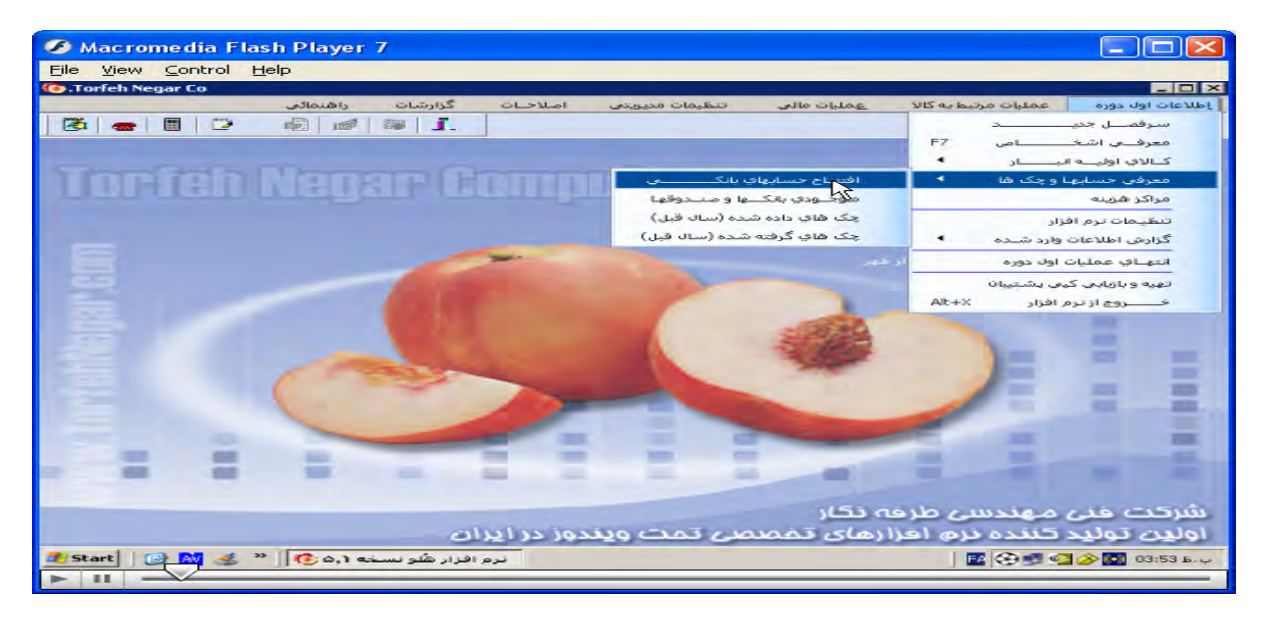

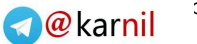

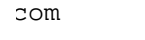

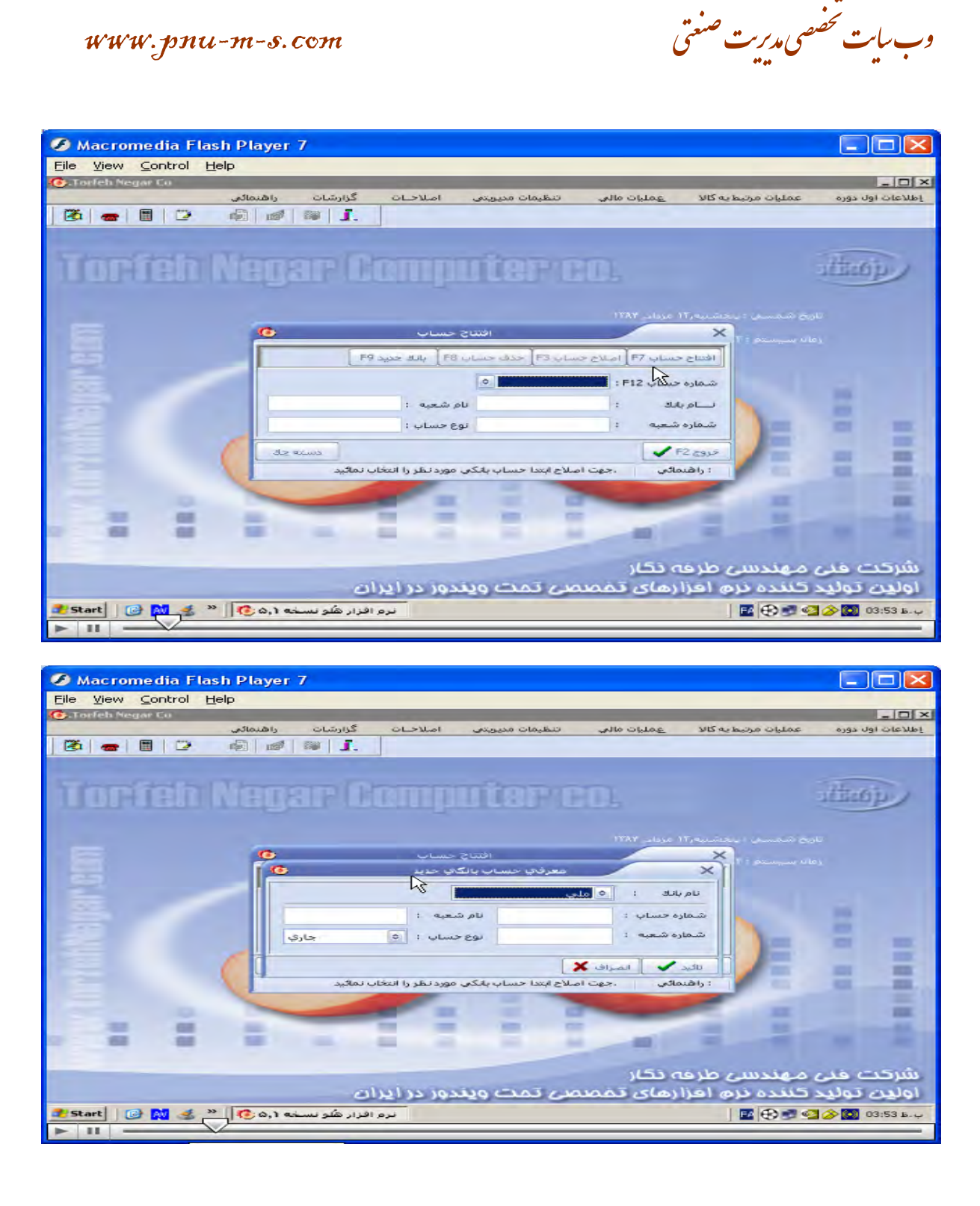

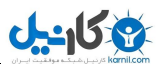

وب سایت تخصصی مدیریت صنعتی

 $www. pnu-m-s. com$ 

Macromedia Flash Player 7  $\overline{\mathbb{E}}$ Eile View Control Help  $-0x$ گزارشات راهنما<mark>لی</mark><br>ـ<mark>ـ∫ ا® | ا</mark>⊠ | **OL-Mol** عمليات مالى **VIS** as h .<br>سليات مر  $\boxed{3} \boxed{6} \boxed{1}$ dian p **TOPTED NETER AS** أصلاح تا شماره. از شماره  $\overline{\times}$ .<br>اورود باره دسته چ .<br>∥افتتاح ح  $L = 8 \text{ MeV}$ .<br>مايش مايين شماره ها**ب** سام باد  $v<sub>T</sub>$ l s  $51$ a alca di ▄ تخبيد F2 → الصراف → الصراف → الصراف → الصراف → الصراف → الصراف → الصراف → الصراف<br>- الصراف الصراف المستخدم → الصراف → الصراف → الصراف → الصراف → الصراف → الصراف → الصراف → الصراف → الصراف → ال<br>- الصراف → الصراف الصراف → ا F2 csys ≡ àh. ≖ ≡ What I was a line **SEE** شرکت مَنی مهندسی طرحَه نگار<br>اولین تولید کننده نرم امزارهای تمَصصی تمت ویندور در ایران دهت تنظیم محیط کاري نرم افزار پر روي فرم اصل<mark>ی کلید سمت ن</mark>ست و موس را فشار دهید **ILLE** 

اطلاعات اول دوره / معرفی حسابهای بانکی/ موجودی بانکها و صندوقها/ پنجره موجودی بانکها و صندوقها باز میشود / موجودی اول دوره را وارد سپس تایید را میزنیم.

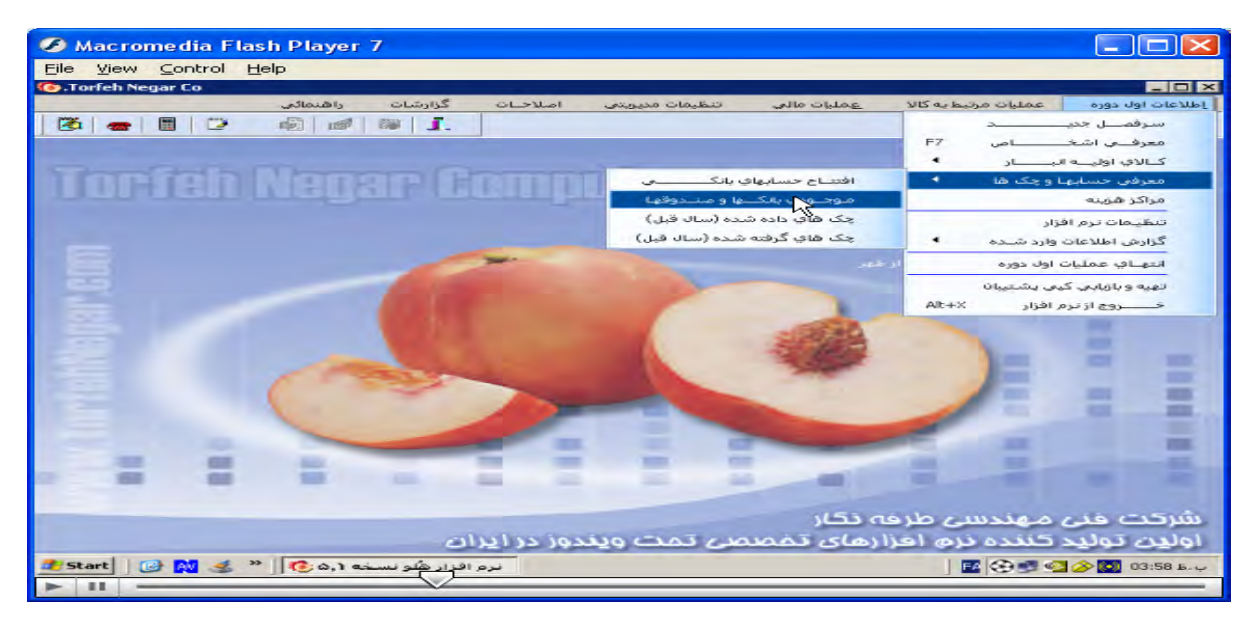

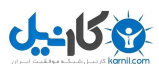

وب *سايت تخصصی مدین*ت صنعتی

www.pnu-m-s.com

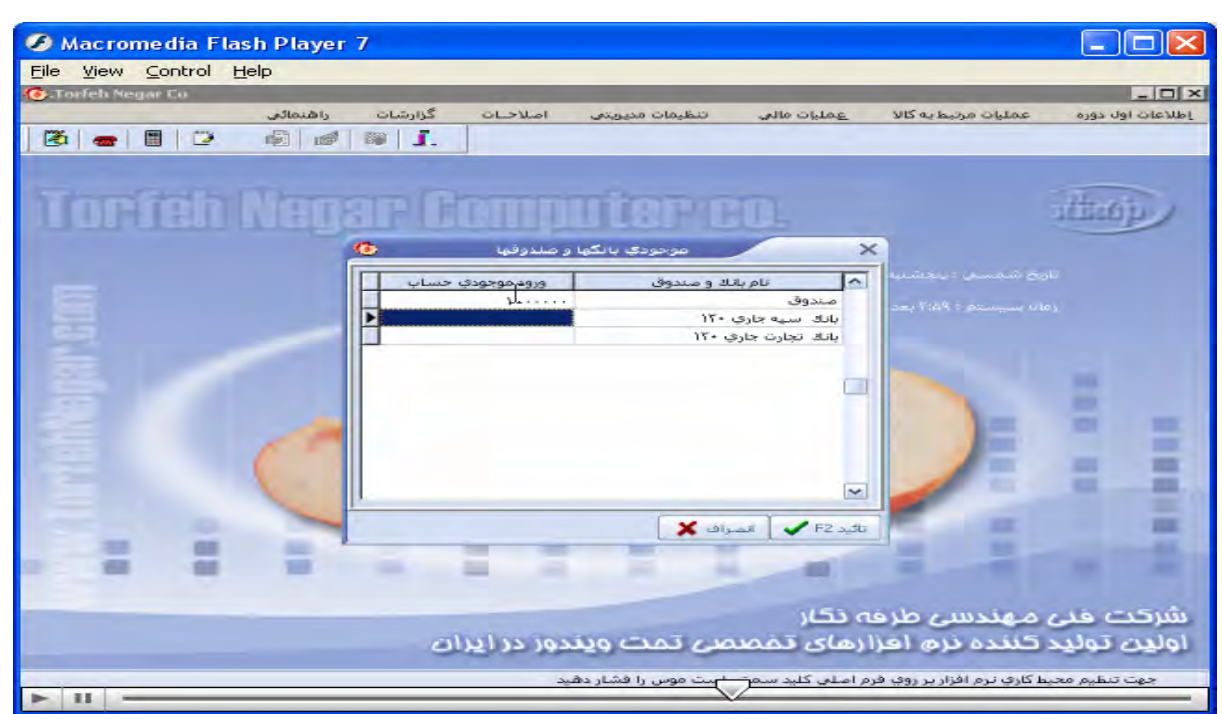

اطلاعات اول دوره/معرفی حسابها و چکها / چکهای داده شده سال قبل/ پنجره ورود لیست اسناد بانکی داده شده باز/

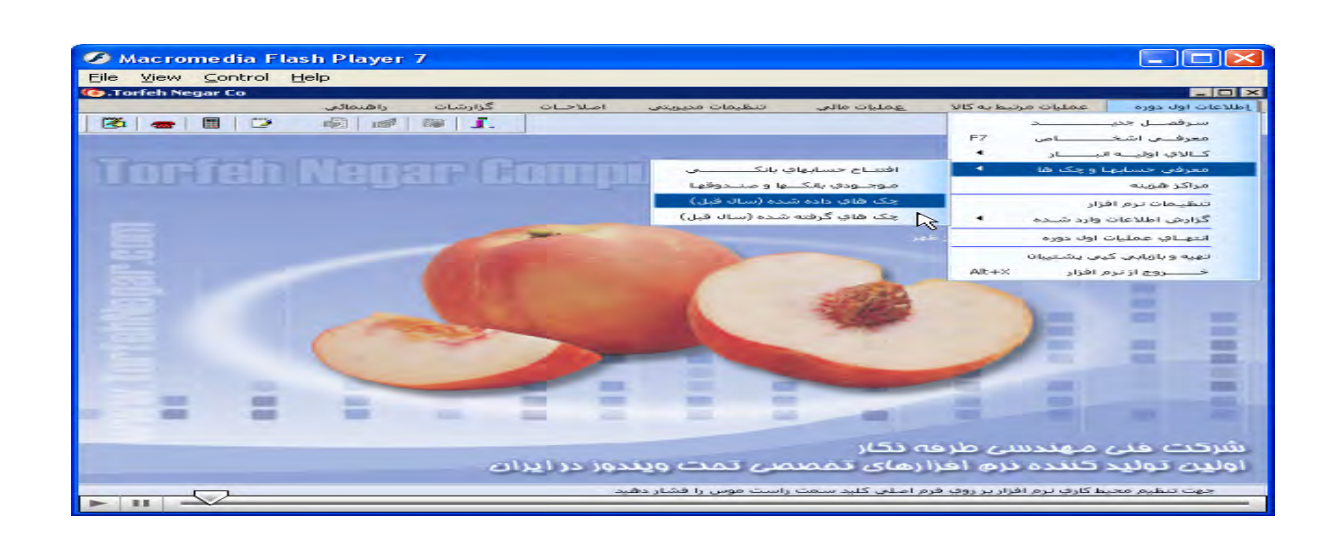

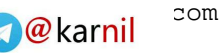

 $\mathbb{R}$ 

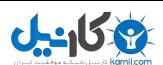

وب سایت تخصصی مدیریت صنعتی

www.pnu-m-s.com

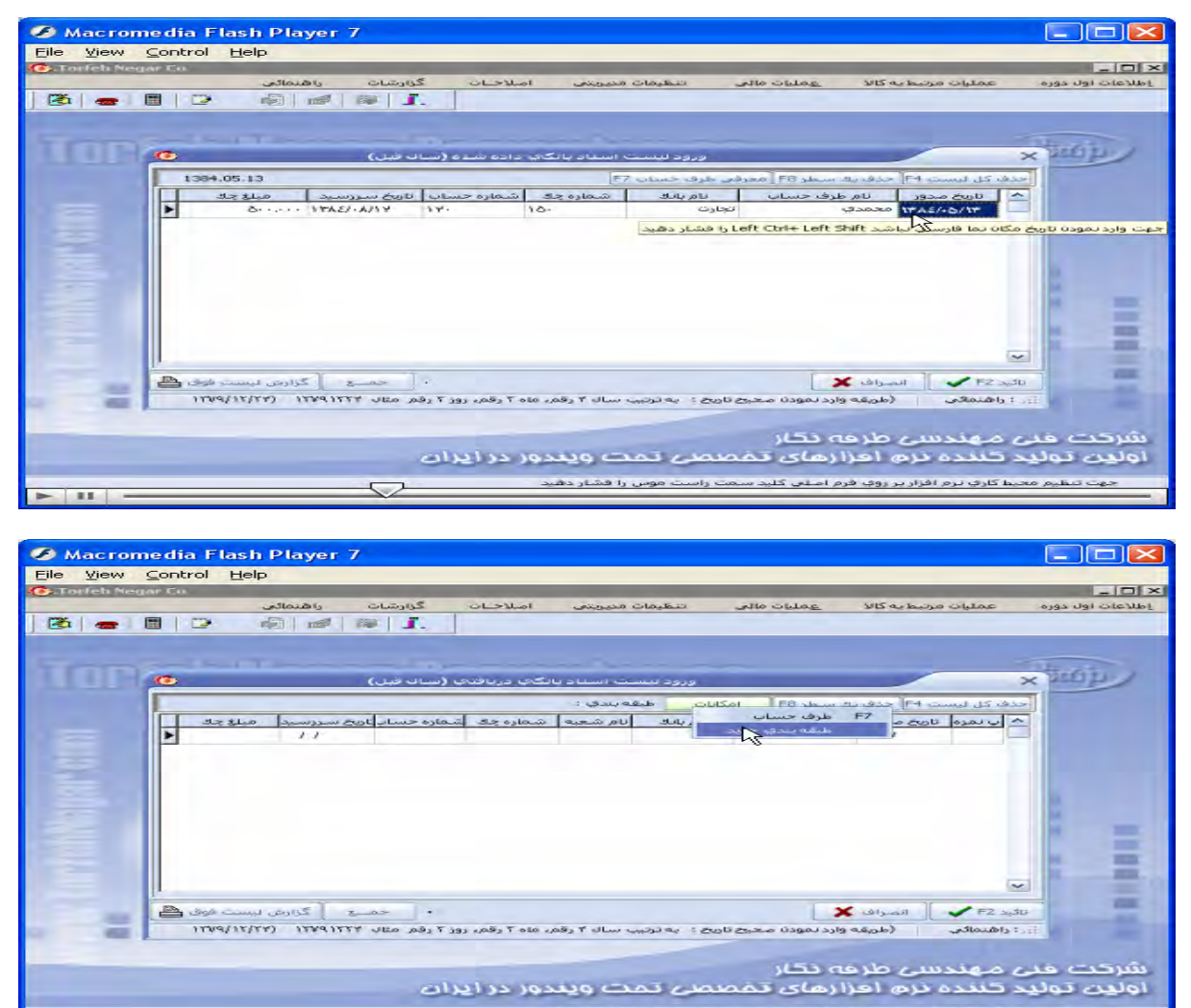

تفاوت ورود لیست اسناد داده شده و دریافتی در منو طبقه بندی در دریافتی میباشد.

.<br>حوت تنظیم معیط کلوانشها افزار بر روی قرم اسلاب کلید سخت راست موس را فشار دهید

وب سایت تحضصی مدیریت صنعتی<br>م

اطلاعات پایه / مراکز هزینه / پنجره مراکز هزینه باز میشود/ که میتوانیم نام مرکز هزینه جدید راوارد، یا اصلاح، یا حذف کنیم

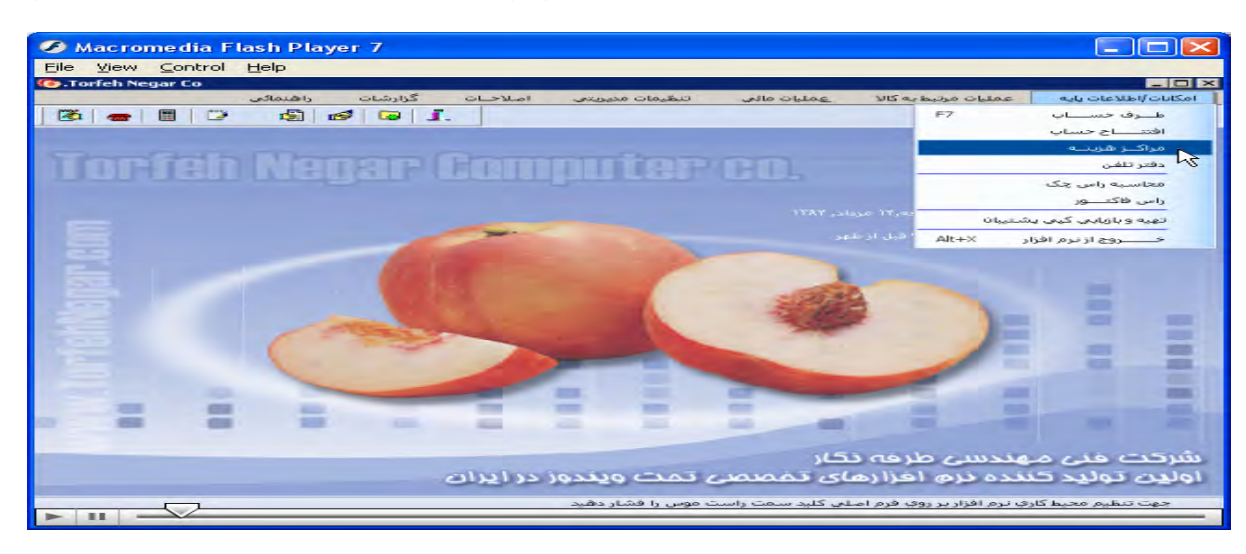

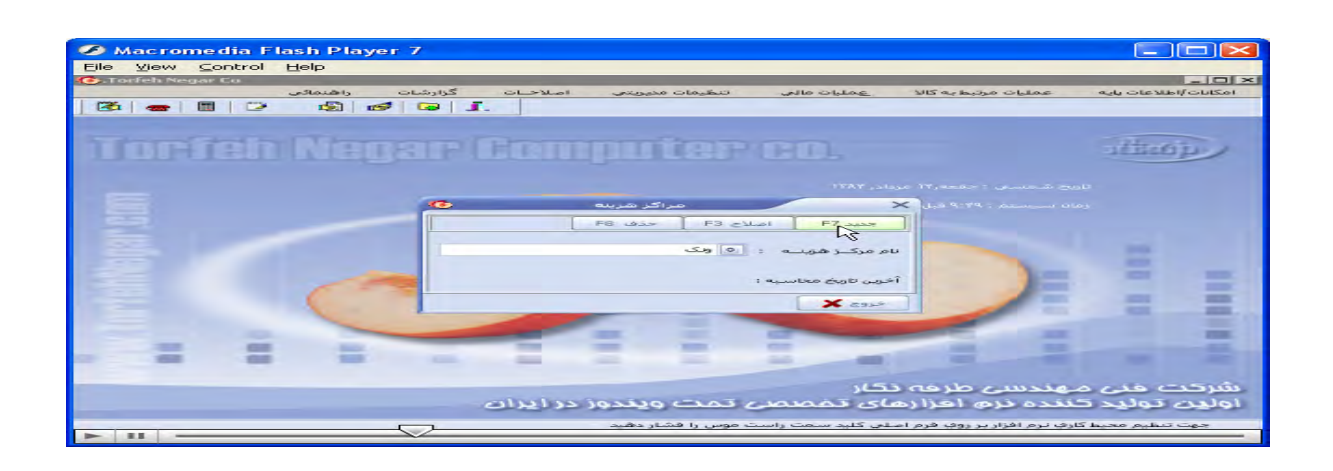

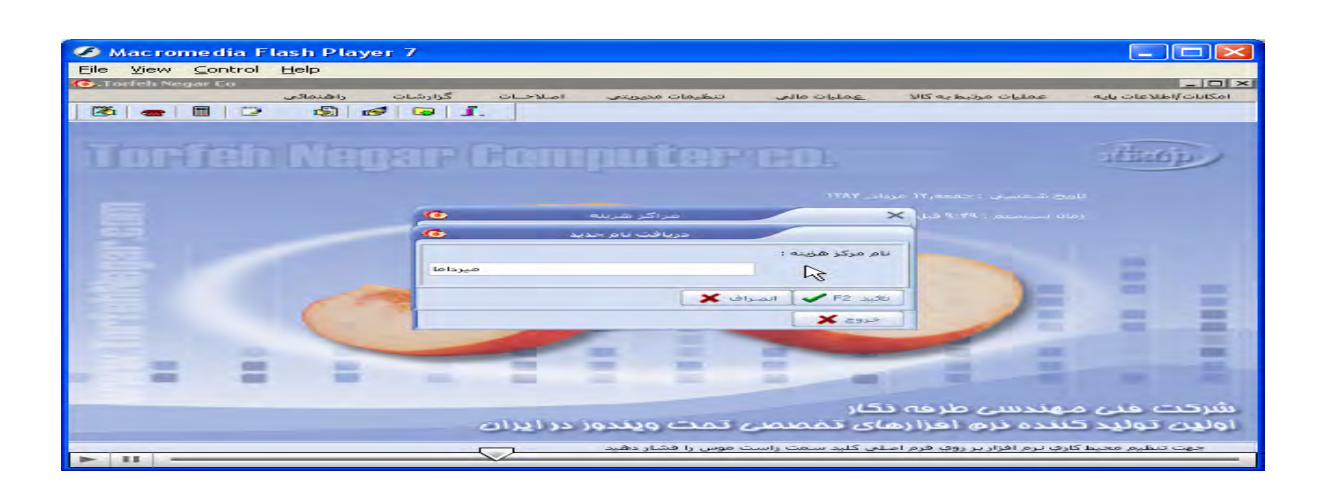

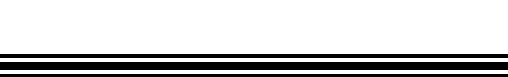

وب سایت تحضصی مدیریت صنعتی<br>م

ی کانیل

**مراکز هزينه را از طريق ديگر هم ميتوان بشرح زير ديد:** 

عملیات مال*ی |* سرفصل جدید | پنجره سرفصلهای جدید باز <u>-</u> درجستجو سر فصل مراکز هزینه را وارد میکنیم.

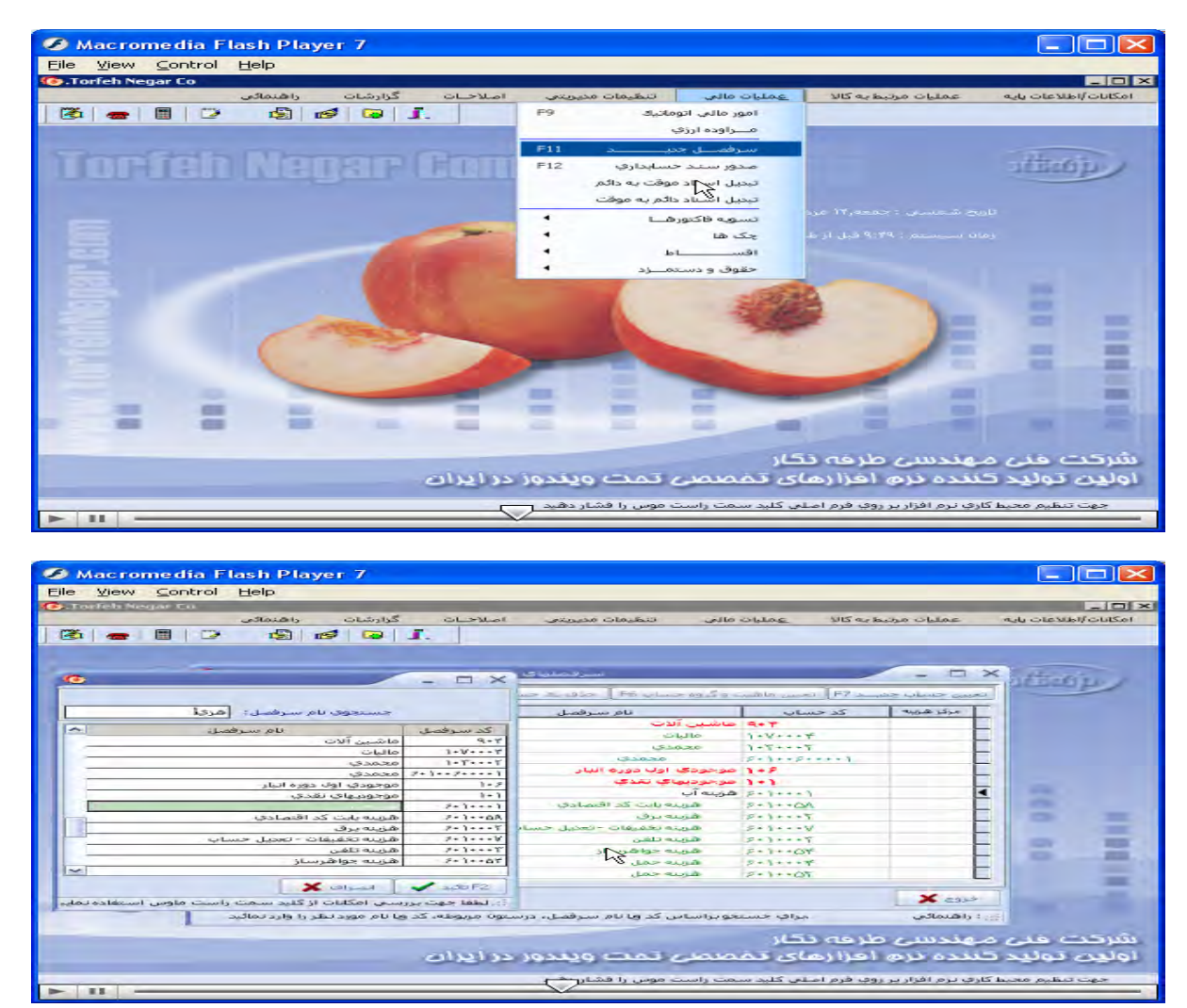

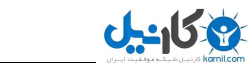

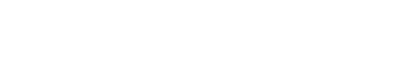

وب سایت تخصصی مدیریت صنعتی

#### گزارشات**/ ح**سابدار ی**/** دفتر مرکز هزینه

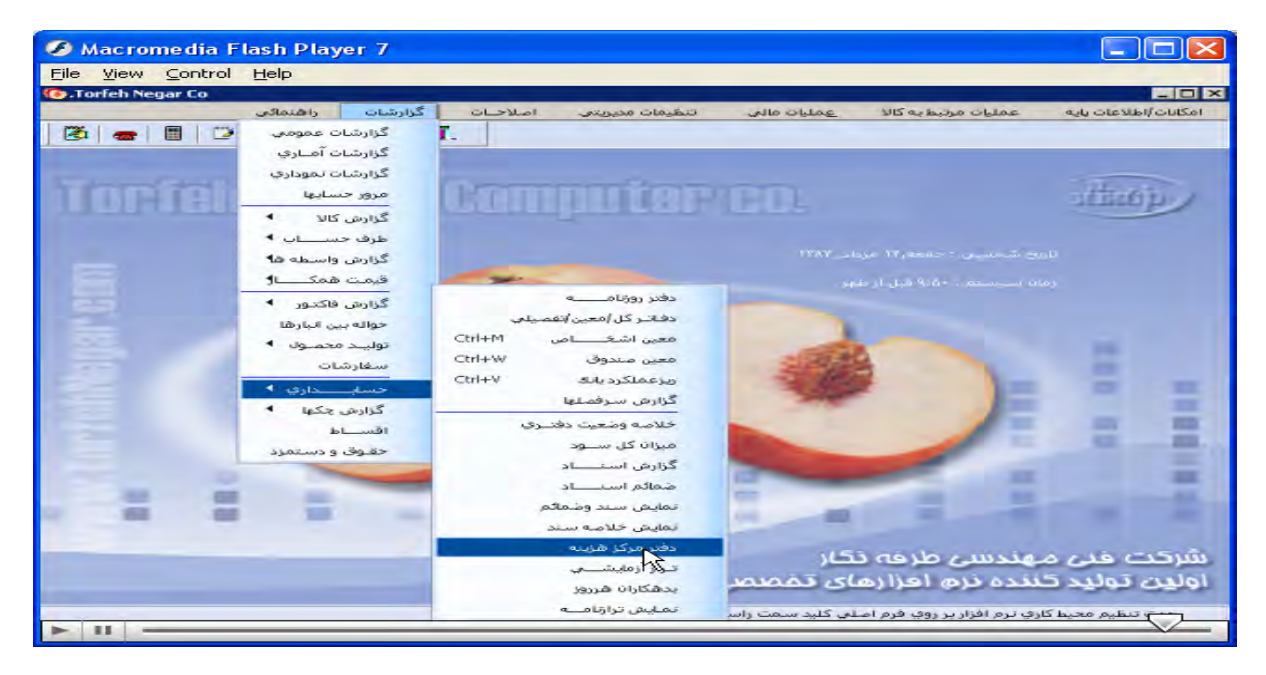

#### عملیات مال*ی|* امور مال*ی* اتوماتیک/ پنجره امورمالی باز/ درقسمت پرداخت به مراکز هزینه را انتخاب.

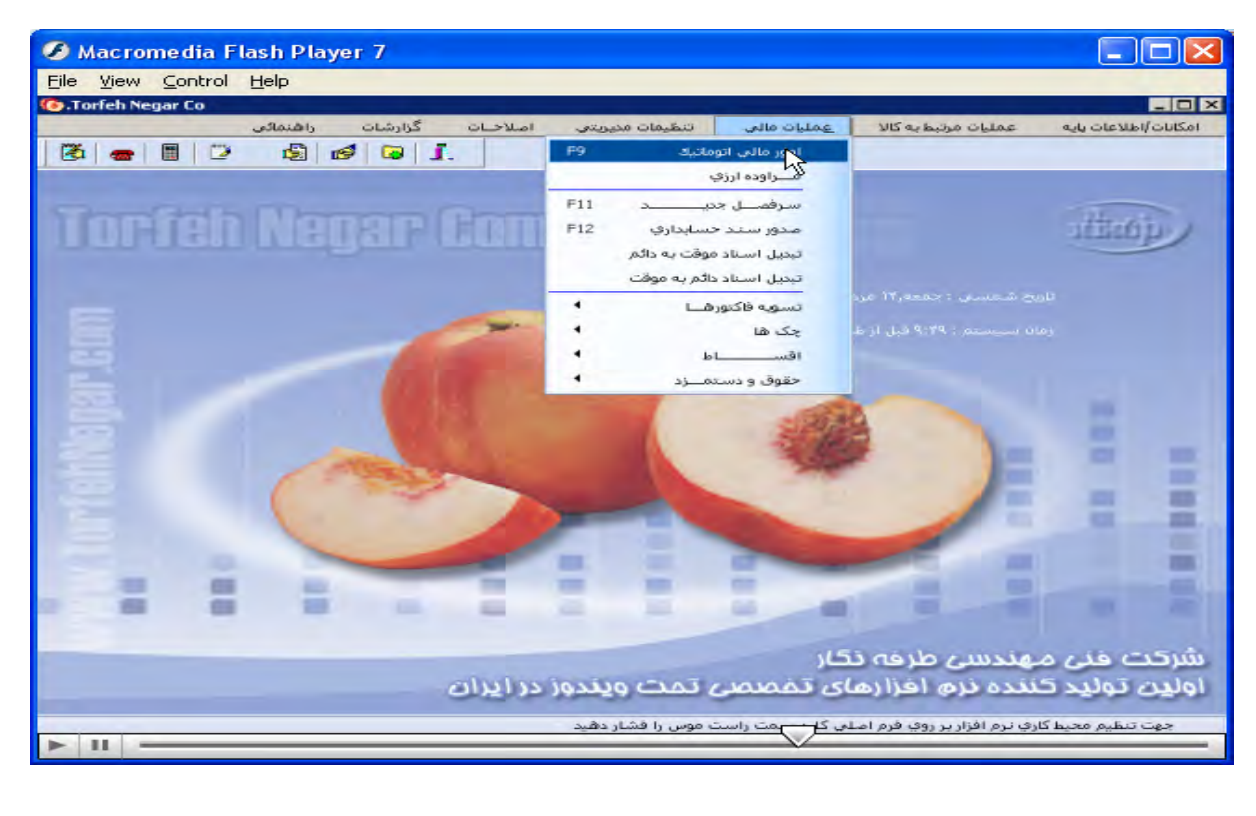

وب *سايت تخصصی مدیریت صنعتی* 

www.pnu-m-s.com

![](_page_19_Picture_60.jpeg)

عملیات مال*ی|* صدور سند حسابداری/ ینجره ثبت سند حسابداری باز/ درقسمت مرکز هزینه ،هزینه مورد نظر را انتخاب م*ی* كنيم.

![](_page_19_Picture_5.jpeg)

وب *سايت تخصصی مدین*ت صنعتی

www.pnu-m-s.com

![](_page_20_Picture_52.jpeg)

#### اطلاعات اول دوره/ گزارش اطلاعات وارد شده/ كالا / پنجره انتخاب شروط برای گزارش انبار كالا باز/ اطلاعات وارد

![](_page_20_Picture_5.jpeg)

وب *سايت تخصصی مدین*ت صنعتی

www.pnu-m-s.com

![](_page_21_Picture_49.jpeg)

اطلاعات اول دوره/ گزارش اطلاعات واردشده/ اشخاص / پنجره انتخاب شروط برای گزارش طرف حسابها و بدهکارها باز

![](_page_21_Picture_5.jpeg)

وب سایت تحضصی مدیریت صنعتی<br>م

www.pnu-m-s.com

![](_page_22_Picture_167.jpeg)

اطلاعات اول دوره/ معرفی اشخاص/ پنجره طرف حسابها باز/ طرف حساب جدید را بصورت دستی یا لیستی وارد/ سپس **منوهای مشخصات بانکی تعريف نوع حساب:خريدار، فروشنده ، واسطه، مشخصات مالی، شخصی را تکميل ميکنيم /**  درصورت تمايل به حذف طرف حساب يا اصلاح آن بر منو حذف طرف حساب يا اصلاح آن كليک ميكنيم.

![](_page_22_Figure_5.jpeg)

![](_page_23_Picture_0.jpeg)

### $com$

یکانیل

وب سایت تخصصی مدیریت صنعتی www.pnu-m-s.com Macromedia Flash Player 7  $\Box$  $\Box$  $\times$ Eile View Control Help  $\sigma_{\rm{max}}$  $OLMCL$ عمليات مالني عمليات مرتبط به كالا واهتمائي گورشات 图画图 向 10 2 3 1 discip- $\times$ ||طرف خساب جدید 77||اصلاح *نام*<br>نام طرف ح<mark>ک</mark>ماب F12: ▼|| علامی .<br>طرف حساب F8 ورود لپ and  $\left\vert \circ\right\vert$ نام م .<br>| تعويف نوع حساب │ مشخمنات مالتي │ <mark>منا</mark> تحمات شخصي  $1.1.11$  $\cdot$   $\infty$ .<br>24 Bradce - C خلفن .<br>دما بر : .<br>نبقه بندي : <mark>[٥]</mark> تقرآة  $65.08$  $WAE/AB/W$ تاریخ تماس ≖ أدرس ≡ .<br>نام طرف تماس : 画 ≖ ▼ F10 GBSolgdar  $X F2$  asset .<br>مِراقِ هَر طرف حساب جديد يك كد بدهكار و بستانگار بصورت انومانيك اطافه ميشا واهتمائي لرفه نكار  $\sim$   $\epsilon$ أولين توليد كننده نزم أعزازهاى تخصصى تمت ويندور در أيران .<br>ط کاري نرم افزار پر روي فرم اصلاي کليد سخت راست موس را فشار دهيد  $\overline{\phantom{a}}$ ■ Macromedia Flash Player 7<br>Elle Wew Control Help<br>● Catoriels Segar Ca  $\Box$  $\times$ **x 10 | ...** | 10 | x |<br>| detailed light cape .<br>الأوارشات وا<mark>هتمائي</mark><br>ا<mark>ل</mark>تا ا≋ا ال∰  $\sim$   $\sim$   $\sim$   $\sim$ alle cittae **VIS as horse Olden**  $\boxed{3} \boxed{6}$ *Haop* **DIFFERENCE**  $\overline{\mathbf{X}}$ |<br>| طرف حساب حديد F7| اضلا<br>نام طرف حدگاب F12: ۳| **College**  $\overline{\times}$  $00002:$  خدم آخرین کد نام طرف حساب جمعا :  $|0\rangle$  and أبدهكارا :<br>expa dgl e فراوف .<br>کد 18 **X** District V F2 auto خلفت ليقه بندي : <mark>[٥] تهران</mark>  $the$  $WAE/\Phi/W$ تاريخ ثقاس أدصب ▄ .<br>نام طرف تماس : 画 ≖  $\sqrt{\frac{1}{2} + 10}$  outside  $\sqrt{ }$  $\mathsf{X}$  F2 2933 .<br>مِراقِ هُرَ طَرِفَ حَسَابِ جَدِيدَ بِكَ كَدَ بِدَهْكَارِ وَ بِسَتَانِكَارِ بِمَـوْرِتَ اتومَاتِيكَ امْنَافَهِ ( واهتماكن لرفه تكار وليد كننده نزم افزازهاي تخصصي تمت ويندور در ايران اولدت ت ظیم محیط کارف نرم افزار پر روی قرم اصلای کلید سخت راست موس را فشار دهید  $\overline{ }$ **3** Macromedia Flash Player 7 **CIOK** Eile View Control Help |<br>| <mark>| | | | | |</mark><br>| بابلاغات اول دوره واهتمالني گەرشات  $\sim 10$ عمليات مرتبطية كالآ من الهمليات مالتي 图元图 المعالم المعالمين المعالم المعالمين.<br>المرود للسينة أوله دوره طرف حسابها  $\overline{\times}$ أأحدق كل ليست أرأ Henry.  $\overline{\mathbf{x}}$ ددده ت أطوف ح ا<br>کند طرف ح<br>آ 복 تام طرف حساب ا<br>نام طرف فيما  $\mathbb{Z}$ l. a. تناج Ē l. Ξ كزارش نيست فرق إلي  $\times$  distributed  $\times$  F2 darks Le du Bi Colvin ≡  $\blacktriangleright$  F10 californial  $\blacktriangleright$  $\mathsf{X}$  F2 ass>  $\overline{a}$ .<br>بالا کد بدهکار و بستانگار بصورت انومانیك اضافه م .<br>مراک هر طرف ح واهتماكن شرکت خنی مهندسی طرحہ نگار<br>اولین تولید گنندہ نرم احزارهای تخصصی تمت ویندور در ایران .<br>مهت تنظیم محیط کاری نرم افزار بر روی قرم اسلامی کلید سلمت راست موس را فشار دهید  $\overline{\mathbb{R}}$  $\overline{1}$ 

 $\bullet$ Eile  $\overline{a}$ 

 $88.$ 

![](_page_24_Picture_1.jpeg)

وب *سايت تخصصی مدیریت صنعتی* 

![](_page_24_Picture_64.jpeg)

![](_page_24_Picture_65.jpeg)

![](_page_24_Picture_66.jpeg)

![](_page_24_Picture_5.jpeg)

![](_page_25_Picture_240.jpeg)

وب سایت تحضصی مدیریت صنعتی<br>م

![](_page_25_Picture_241.jpeg)

![](_page_25_Picture_242.jpeg)

امکانات یا اطلاعات پایه/ دفترتلفن/ پنجره دفتر تلفن باز میشود/ در صورت نیاز میتوان مشتریان را گروه بندی: در منوی اطلاعات / تعریف گروه / بافشردن f7 میتوان اسامی گروههای مورد نظر را وارد/ میتوان آن را اصلاح یا حذف/ برای وارد نمودن تلفن جديد در منو اطلاعات/ تلفن جديد/ پنجره شماره تلفن جديد باز/ گروه مورد نظر را انتخاب/ شماره جديد و ساير اطلاعات را پر/ با فشردن f2 عملیات ثبت/ برای درج مشتریان بطرف حسابها/ درمنو اطلاعات روی درج طرف حساب کلیک.

![](_page_25_Picture_6.jpeg)

## 3 كانيل

وب *سايت تخصصی مدیریت صنعتی*<br>مسلمات تخصصی مدیریت صنعتی

![](_page_26_Picture_18.jpeg)

Īī

![](_page_27_Picture_14.jpeg)

![](_page_28_Picture_1.jpeg)

### یکاییل

وب سایت تخصصی مدبرت صنعتی

www.pnu-m-s.com

گزارشات**/** گزارش فاکتور/ خلاصه فاکتور/ پنجره نمایش خلاصه فاکتور باز میشود/ دارای۴ منو میباشد با انتخاب هرکدام و پر نمودن اطلاعات خواسته شده / دكمه تاييد را ميزنيم.

![](_page_29_Picture_5.jpeg)

![](_page_30_Picture_0.jpeg)

وب سایت تحضصی مدیریت صنعتی<br>م

www.pnu-m-s.com

گزارشات**/** گزارش فاکتور/ خلاصه فاکتور براساس طرف حساب/ در پنجره باز شده در قسمت پایین ایتم شرط را انتخاب و نام **طرف حساب را وارد ميکنيم**.

![](_page_30_Picture_4.jpeg)

وب سایت تحضصی مدیریت صنعتی<br>م

#### www.pnu-m-s.com

گزارشات**/** گزارش فاکتور/ خلاصه فاکتور براساس کالا/ پنجره گزارش خلاصه فاکتور بازمیشود درابتدا نوع کالا مورد نظر بر چه اساسی انتخاب شود،انتخاب میکنیم و نوع فاکتور را مشخص، سپس با زدن تیک کنار گزینه های داده شده در باکس کنار **گزينه ها شرط مورد نظر راانتخاب / وتاييد را ميزنيم**.

![](_page_31_Picture_5.jpeg)

وب سایت تخصصی مدبرت صنعتی

 $www. pnu-m-s. com$ 

گزارشات/ گزارش فاکتور/ لیست فاکتور اشخاص/ درپنجره باز شده نوع فاکتور مورد نظر را انتخاب/ بازدن تیک کنار گزینه های داده شده در باکس کنار گزینه ها شرط مورد نظر را انتخاب/ وتایید را میزنیم.

![](_page_32_Picture_4.jpeg)

وب سایت تحضصی مدیریت صنعتی<br>م

www.pnu-m-s.com

گزارشات**/ ح**واله بین انبارها/ پنجره انتخاب شرط برای حواله بین انبارها باز میشود/ با زدن تیک کنار گزینه های داده شده و سیس در باکس کنار گزینه ها شرط مورد نظر را انتخاب/ بازدن دکمه تایید از آن گزارش تهیه میکنیم.

![](_page_33_Picture_4.jpeg)

#### **گزارشات / توليدمحصول / بصورت تفکيک شده / پنجره انتخاب شرط برای توليد محصول باز ميشود/**

وب سایت تحضصی مدیریت صنعتی<br>م

با زدن تیک کنار گزینه های داده شده و سیس در باکس کنار گزینه ها شرط مورد نظر را انتخاب/ با زدن دکمه تایید از آن **گزارش تهيه ميکنيم.** 

![](_page_34_Picture_5.jpeg)

وب سایت تحضصی مدیریت صنعتی<br>م

www.pnu-m-s.com

گزارشات/ سفارشات/ پنجره انتخاب شرط برای سفارشات باز میشود/ با زدن تیک کنار گزینه های داده شده و سپس در باکس **کنار گزينه ها شرط مورد نظر را انتخاب / بازدن دکمه تاييد از آن گزارش تهيه ميکنيم.** 

![](_page_35_Picture_4.jpeg)

![](_page_35_Picture_161.jpeg)

یکانیل

وب سایت تحضصی مدیریت صنعتی<br>م

گزارشات**/حسابدار ی/ گزارش سرفصل ها/ پنج**ره انتخاب شرط برای سرفصلها باز میشود/ در ابتدا سرفصل مورد نظر را انتخاب/ با زدن تیک کنار گزینه های داده شده و سپس در باکس کنار گزینه ها شرط مورد نظر را انتخاب / با زدن دکمه تایید **از آن گزارش تهيه ميکنيم** 

![](_page_36_Picture_5.jpeg)

![](_page_36_Picture_6.jpeg)

**ی کانیل** 

وب سایت تحضصی مدیریت صنعتی<br>م

گزارشات**/ حسابداری/ خلاصه وضعیت دفتری/ ب**ا انتخاب این منو میتوان تمام سرفصلهای حسابداری را با مانده بدهکاری و **بستانکاری را مشاهده و بازدن دکمه تهيه گزارش از انها پرينت تهيه نمود**.

![](_page_37_Picture_5.jpeg)

![](_page_38_Picture_0.jpeg)

#### گزارشات**/ ح**سابدار ی**/** میزان کل سود/ صورت وضعیت سود دهی ارایه میشود<sub>.</sub>

وب *پات تخصصی مدیریت صنعتی* 

![](_page_38_Picture_4.jpeg)

![](_page_39_Picture_1.jpeg)

وب سایت تحضصی مدیریت صنعتی<br>م

گزارشات<mark>/حسابدار ی/ گزارش اسناد/ پنجره نمایش</mark> اسناد باز میشود/ با زدن تیک کنار گزینه های داده شده و سپس در باکس **کنار گزينه ها شرط مورد نظر را انتخاب / با زدن دکمه تاييد از ان گزارش تهيه ميکنيم**.

![](_page_39_Picture_5.jpeg)

![](_page_39_Picture_6.jpeg)

 $\bigcirc$  @ karnil  $\bigcirc$   $\circ$   $\circ$   $\circ$ 

#### www.pnu-m-s.com

گزارشات **/ ح**سابدار ی**/ ضمای**م اس**ناد/ پنجر ه نمایش ضمایم اسناد باز میشود/ در قسمت پایین دار ای۳منو/ با انتخاب هریک ایتم های مربوط به هريک گزارش مورد نظر تهيه ميشود.** 

 $\Box$  $\Box$  $\times$ Macromedia Flash Player 7 File View Control Help أراهنمائ گارشات  $J = M < 10$ تنظيمات مديروتين عمليات مالي عمليات مرتبط به كالأ **In DUC Validato** ۔<br>گزارشات عمومی  $\mathbb{Z}$   $\blacksquare$   $\blacksquare$   $\square$ r. گزارشات آمـاري گزارشات نموداری<br>ا **Computer** co. dhan p مرور حسابها گزارش کالا  $m \geq 100$ .<br>گزارش واسطه ه**ا** قيمت همك 红. گزارش فاكتور دفعر روزنامـــ خواله بين انبارها دفاتـر كل/معين/تفصيلـ توليند محصولا Ctrl+M .<br>معین اشخ سفارشات Ctrl+W ۰ معين صندوق  $ctr+V$ ۰ ۰ مزعمنكرد بنك فسأت E گزارش جکها گزارش سرفصلها n ▬  $1 - 1$ خلاصه وضعيت دفتنزي ▬ حقاوق وادستمرد .<br>میزان کل ســود گزارش استــــاد ▬  $\frac{1}{2}$ m m تمايش سند وشمالة تمليق خلاصه سند شرکت خنی مهندسی طرفه نگار<br>اول<mark>ی</mark>ن تولید کننده نرم افزارهای تفصم دفتر مركز هرينه تنزاز آزمایشنب بدهكاران هدرور دهت تنظیم محیط کار<mark>ی نرم اقزار بر روی قرم اسل</mark>ای کلید سمت راس .<br>تمايش ترازنامــه  $>$  11

#### Macromedia Flash Player 7 - 101 File View Control Help گزارشات راشنمائی املاخات عمليات مرتبط به كالا امكانات باطلاعات يايه تنظيفات مديويتي عمليات مالى 图画图图 dian'i  $\times$ گزارش ضمائم سن دها <mark>ا المايش سندهاي دائمي</mark> ب المايش استاذ شقيقه دار (فقط) | نمایش هر سند در یاد مفجه ٠ اشغاره سند [الحاب سرفضل | ناصح ثبت<br>الم | تاریخ ثبت<br>| سرفصل خاص ۰ ÷ ۰ :<br>کوچکنر از<br>) بزرگتر از شماره ٠ ▬ **AE / . 8 / YY** بأوف ▬ مايين ▬ X cans BF2 المدة كذاذ شد F2 ■ ۰ m شرکت خنی مهندسی طرفه نگار اولین تولید کننده نرم افزارهای تخصصی تحت ویندوز در ایران دهت تنظیم محیط گاری نرم افزار بر روی قرم اسلای گلید سمت راست موس را فشار دهید ⊵  $\mathbf{H}$

وب سایت تحضصی مدیریت صنعتی<br>م

یکانیل

![](_page_41_Picture_1.jpeg)

![](_page_41_Picture_3.jpeg)

# وب سايت تخصصى مديريت صنعتى

یکانیل

www.pnu-m-s.com

گزارشات**/ ح**سابداری **/ ن**مایش سند و ضمایم/ پنجره انتخاب فاکتور و شماره سند باز/ با انتخاب هرکدام سند و ضمایم نشان داده میشود.

![](_page_42_Picture_4.jpeg)

![](_page_43_Picture_1.jpeg)

وب *سايت تخصصی مدیریت صنعتی*<br>مسلمات تخصصی مدیریت صنعتی

![](_page_43_Picture_18.jpeg)

![](_page_43_Picture_19.jpeg)

وب سایت تحضصی مدیریت صنعتی<br>م

www.pnu-m-s.com

<mark>گزارشات/ حسابداری/ نمایش خلاصه سند/ پنجره نمایش خ</mark>لاصه سند باز میشود/ با زدن تیک کنار گزینه های مورد نظر **گزارش تهيه می کنيم** 

![](_page_44_Picture_5.jpeg)

![](_page_44_Picture_142.jpeg)

ی کانیل

وب سایت تحضصی مدیریت صنعتی<br>م

گزارشات**/ ح**سابداری**/ دفتر مرکز هزینه/ پنجره دفتر مرکز هزینه باز میشود/ با زدن تیک کنار گزینه های داده شده وسپس در باکس کنار گزينه ها شرط مورد نظر را انتخاب / بازدن دکمه تاييد از ان گزارش تهيه ميکنيم**.

![](_page_45_Picture_5.jpeg)

![](_page_45_Picture_173.jpeg)

![](_page_46_Picture_0.jpeg)

![](_page_46_Picture_1.jpeg)

وب سایت تخصصی مدیریت صنعتی

گزارشات**/ ح**سابداری/ تراز ازمایشی/ ینجره تراز ازمایشی باز میشود/ دارای۴ منو میباشد. با انتخاب هریک و یر نمودن وانتخاب گزینه های مورد نظر تراز ازمایشی را رویت میکنیم.

![](_page_46_Picture_5.jpeg)

![](_page_46_Picture_54.jpeg)

#### www.pnu-m-s.com

![](_page_47_Picture_79.jpeg)

 $\Box$  $\Box$  $\times$ 

2 Macromedia Flash Player 7

![](_page_47_Picture_80.jpeg)

گزارشات **/ ح**سابداری/بدهکاران هر روز/ بِنجره بدهکاری هر روز باز میشود، با انتخاب گزینه مورد نظر و شرط آن تایید را ميزنيم

![](_page_47_Picture_7.jpeg)

![](_page_48_Picture_1.jpeg)

گزارشات**/** گزارش چکها**/** چکهای دریافتی/ پنجره انتخاب شرط برای چکهای دریافتی باز میشود// با زدن تیک کنار گزینه های داده شده وسیس درباکس کنار گزینه ها شرط مورد نظر را انتخاب/ بازدن دکمه تایید از ان گزارش تهیه میکنیم.

![](_page_48_Picture_3.jpeg)

![](_page_48_Picture_4.jpeg)

![](_page_49_Picture_1.jpeg)

وب سایت تحضصی مدیریت صنعتی<br>م

www.pnu-m-s.com

![](_page_49_Picture_161.jpeg)

گزارشات **/** گزارش چک ها**/** چکهای پرداختی**/** پنجره انتخاب شرط برای چکهای پرداختی باز // بازدن تیک کنار گزینه های داده شده و سیس درباکس کنار گزینه ها شرط مورد نظر را انتخاب/ بازدن دکمه تایید از ان گزارش تهیه میکنیم.

![](_page_49_Picture_5.jpeg)

![](_page_50_Picture_1.jpeg)

وب سایت تحضصی مدیریت صنعتی<br>م

www.pnu-m-s.com

![](_page_50_Picture_120.jpeg)

گزارشات / اقساط / پنجره انتخاب شرط برای گزارش اقساط باز میشود// بازدن تیک کنار گزینه های داده شده و سپس در **باکس کنار گزينه ها شرط مورد نظر را انتخاب / بازدن دکمه تاييد از ان گزارش تهيه ميکنيم**.

![](_page_50_Picture_121.jpeg)

وب سایت تخصصی مدیریت صنعتی<br>مسلمان تخصصی مدیریت صنعتی

![](_page_51_Picture_16.jpeg)

![](_page_52_Picture_0.jpeg)

![](_page_52_Picture_1.jpeg)

**آیا می دونستید لذت مطالعه و درصد یادگیری با کتاب های چاپی بیشتره؟ کارنیل )محبوب ترین شبکه موفقیت ایران( بهترین کتاب های موفقیت فردی رو برای همه ایرانیان تهیه کرده**

**از طریق لینک زیر به کتاب ها دسترسی خواهید داشت**

### **www.karnil.com**

**با کارنیل موفقیت سادست، منتظر شما هستیم**

### **A Karnil @ Karnil.com**

![](_page_52_Picture_7.jpeg)

![](_page_52_Picture_8.jpeg)

![](_page_52_Picture_9.jpeg)